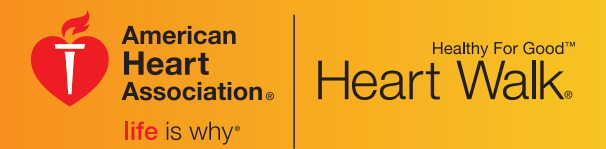

# **Central NJ Heart Walk Coach Guide**

#### LIFE IS WHY

The American Heart Association wants people to experience more of life's precious moments. It's why we've made better heart and brain health our mission. And until there's a world free of heart disease and stroke, we'll be here, working to make a healthier and longer life possible for everyone. Why? Life is why.

Everyone has a reason to live healthier and longer. What's yours?

is why.

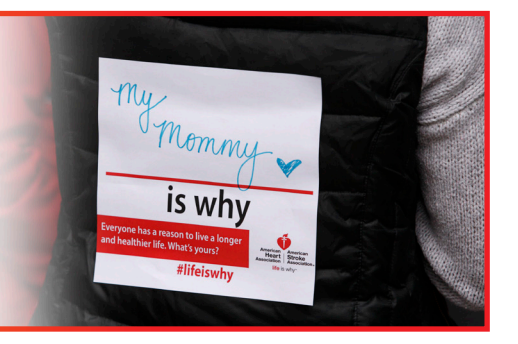

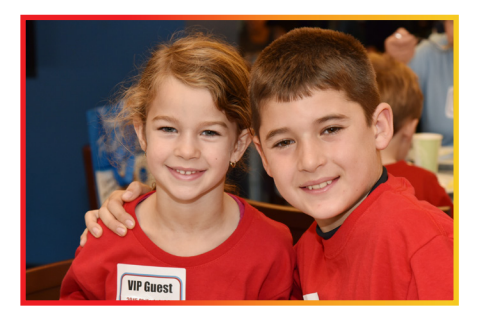

## HEART WALK COACH

Thank you for volunteering to be a Coach for the American Heart Association's Heart Walk! Coaches drive success. Get ready to lead your team all the way to the finish line by raising heart beats and funds!

Follow the action plan below to recruit and lead a successful fundraising team!

## Heart Walk Coach Step-by-Step Guide

- Register online as a coach on your local Heart Walk website.
- Attend the Coach Kickoff event at your company.
- Recruit 15 fundraising walkers.
- Kick-off your team with a quick Heartwalking activity to raise heart beats.
- Post on social media photos of you and your team Heartwalking to finish Heart Disease and Stroke when you make donation requests.
- Encourage each walker to make a personal donation and raise a specific amount of money.
- Set a team fundraising goal. (For example: 15 walkers x \$200 = \$3,000)
- Lead by example with your personal fundraising efforts by taking these three actions.
	- 1. Make a PERSONAL DONATION.
	- 2. Personalize your web page with a picture or video to share your "why."
	- 3. Ask for donations.
- Identify one individual on your team who will strive to raise \$1,000+.
- Encourage your walkers along the way and have fun achieving your goals.

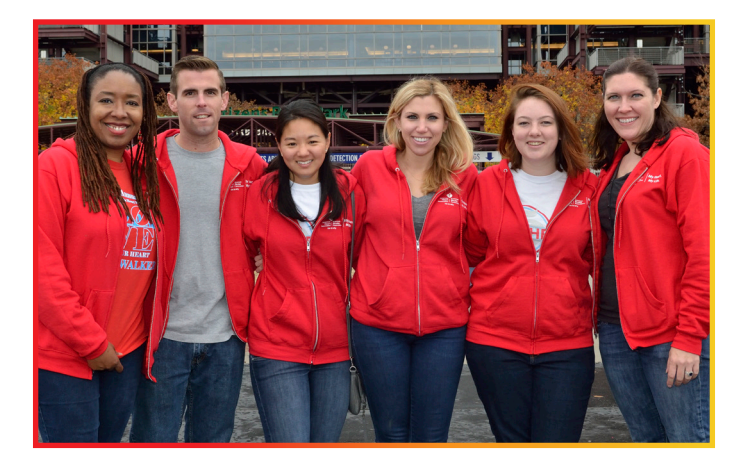

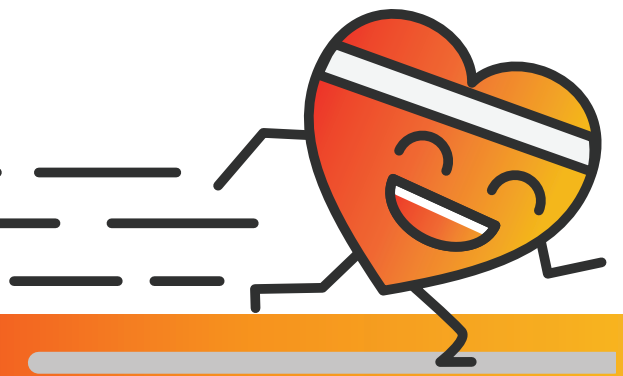

# ONLINE GUIDE – FUNDRAISING CENTER

#### STEP **1**

Visit your event website.

#### **STEP**

If you have not registered, click the REGISTER button and complete the registration process. If you are registered, click the LOGIN button and enter your Username and Password

Home My Dashboard Resources Send Email Edit Page

 $Me -$ 

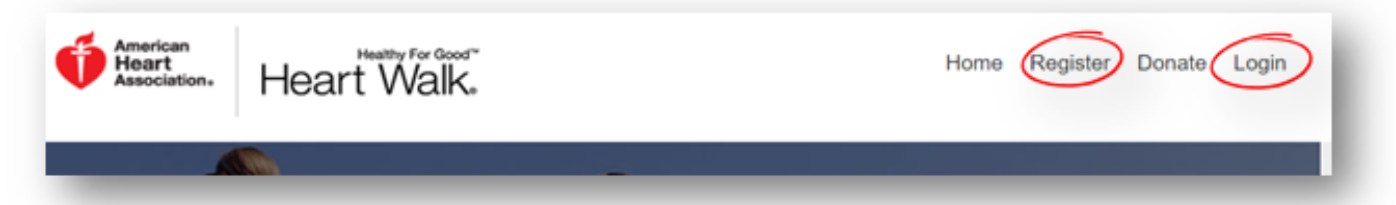

#### STEP<sup>8</sup>

#### My Web Page: Customize your Image/Video and Share your Story

- Click on the EDIT PAGE Button. Participants have the option to edit their personal web page, while Coaches have the option to edit their team's page as well by clicking on the dropdown button.
- Participants should upload a photo and video to their page. The default text should also be edited.

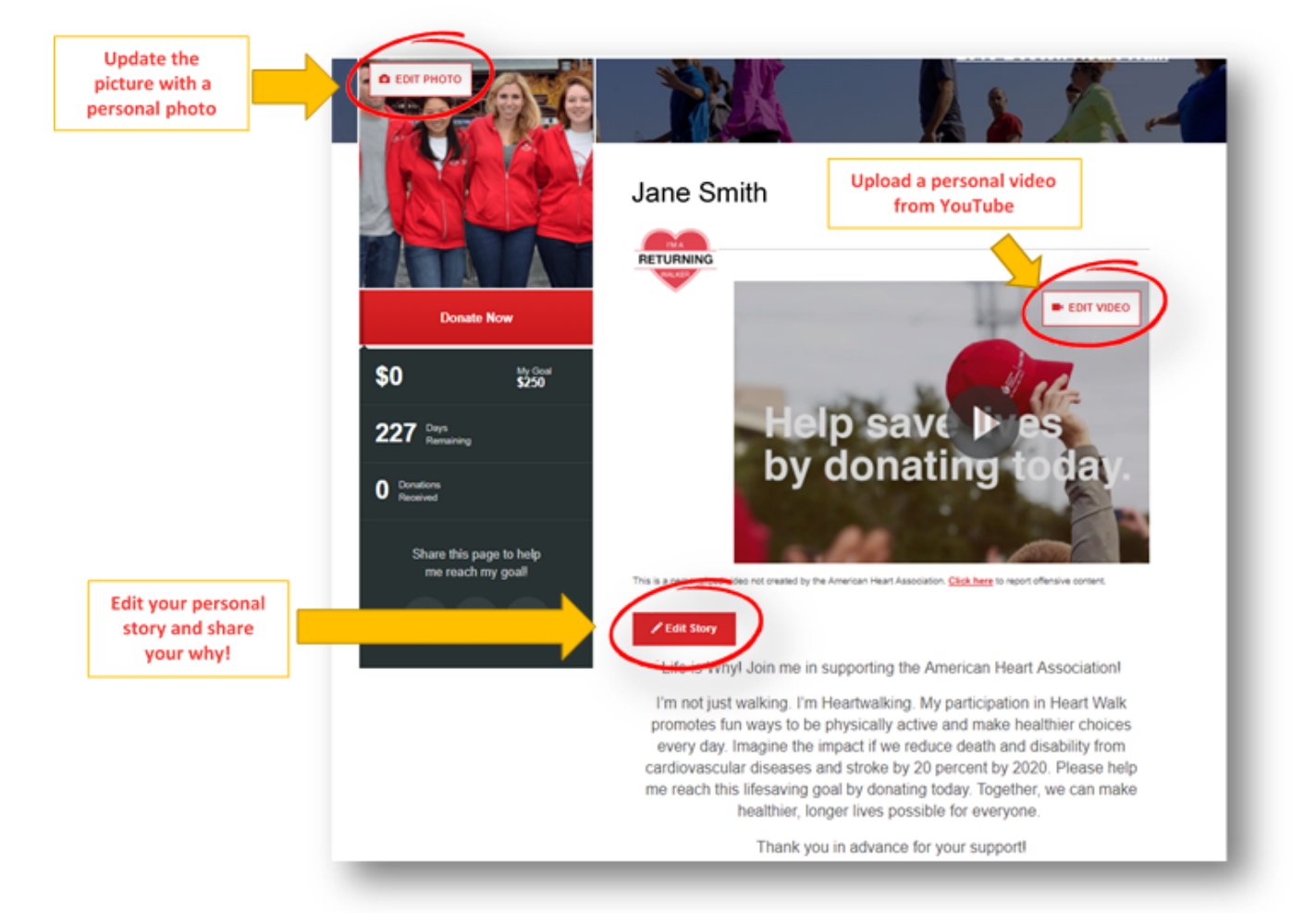

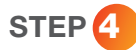

Email: Send emails to recruit participants and fundraisers.

Click the SEND EMAIL button

Home My Dashboard Resources

There are two options you can choose from to send out emails:

#### **Option 1: Open in My Default Email**

- 1. Choose the email template you'd like to use from the gray tabs. You may edit/personalize the templates
- 2. Click on either Copy Message or Open in My Default Email.
- 3. Open in My Default Email will automatically open a pop-up window with the message in your default email (Gmail, Outlook, Yahoo, etc.)
- 4. Copy Message will copy the text, so you can paste it into your default email manually.

#### **Option 2: Send Emails Through My Participant Center**

- 1. Type in the emails of those you'd like to email or under Contacts on the left, click on Upload/ View Contacts.
- 2. Select the contacts you'd like to email or add/ import your contacts. Once your contacts are selected, click on the Email Selected button.
- 3. Scroll down and click on the drop-down menu that says Choose a Sample Message.
- 4. Choose the type of email you'd like to send to use as a template or select Blank Message to create your own.
	- a. You can customize the message, including using **bold** or italics text.

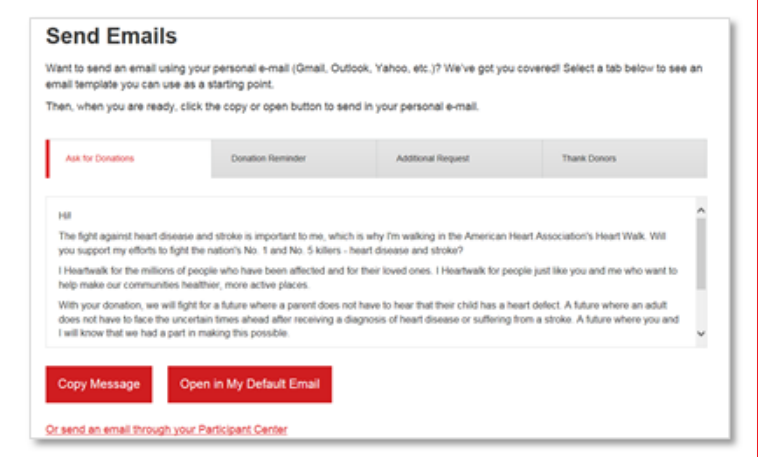

Send Email

**Edit Page** 

Me  $\overline{\phantom{a}}$ 

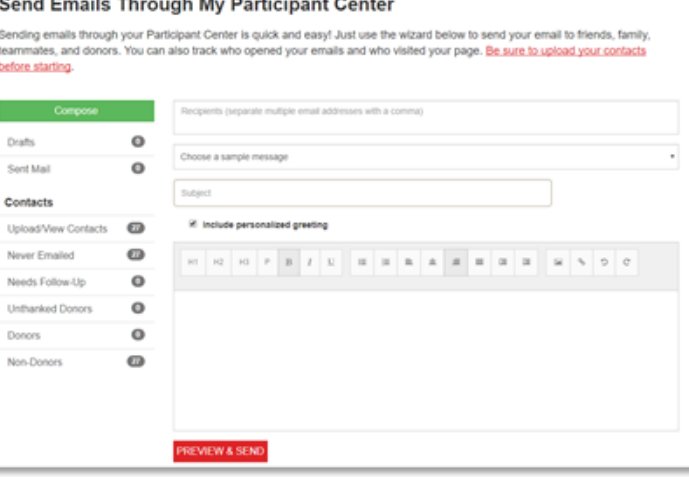

- 5. Add the subject to your email.
- 6. If your contacts are uploaded and include First Name and Last Name, you can choose to Include personalized greeting so that when your recipients receive the email, it will automatically address them by their First Name.
- 7. When it looks complete, click Preview & Send to see what your email will look like.
	- a. Note: If you chose to include personal greeting, the preview will only display Dear [Contact First Name]. The recipient's name will only be filled in when the email is sent.
- 8. If your email is to your satisfaction, go ahead and hit Send Email (be sure to send a copy to yourself as well)!

#### STEP 6

#### Fundraising with Social Media

You can use social media to quickly ask your social networks (Facebook, Twitter, etc.) to join your team or make a donation toward your fundraising efforts:

\$114,009

My Goal<br>\$300

• After logging in to your Heart Walk fundraising center, click on the social media icons on the left side of your screen. Choose the social media channel you would like to use and log in to that social media account to post.

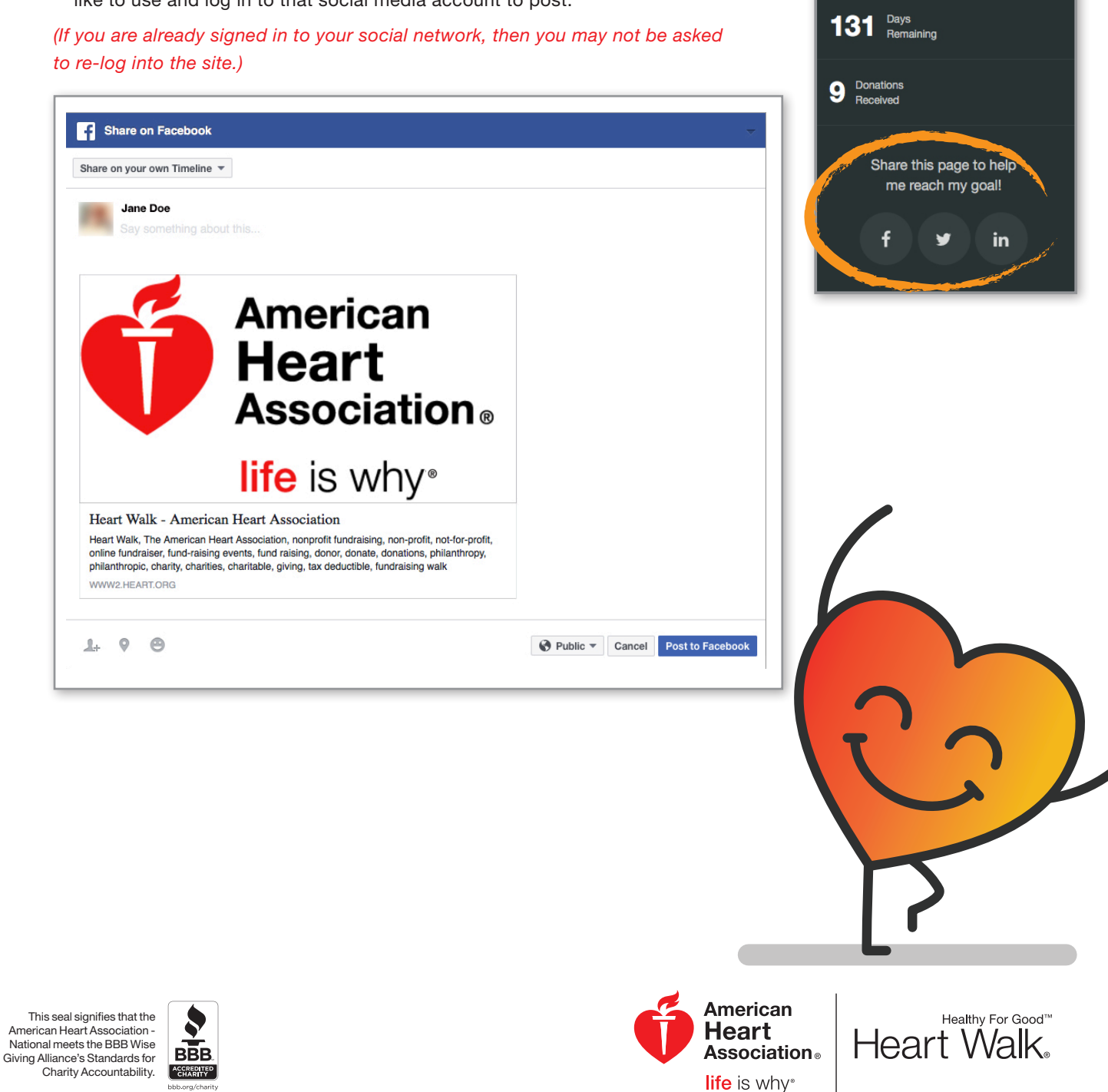

©2017, American Heart Association. Also known as the Heart Fund. 1/17 DS11766

**National** 

Patti Harvey, Heart Walk Director | (609) 223-3784 | Patti.Harvey@heart.org **American Heart Association | 1 Union Street, Suite 301, Robbinsville, NJ 08691**

 $\overline{\phantom{a}}$